### **NOTES D'INFORMATION**

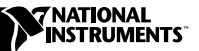

# **LABVIEW ™**

#### **Version 6.1**

Ces notes d'information correspondent à une introduction à LabVIEW, décrivent la configuration système nécessaire au logiciel LabVIEW et contiennent des instructions d'installation. La version Système de développement professionnel LabVIEW 6.1 inclut la version Système de développement complet de LabVIEW.

### **Contenu**

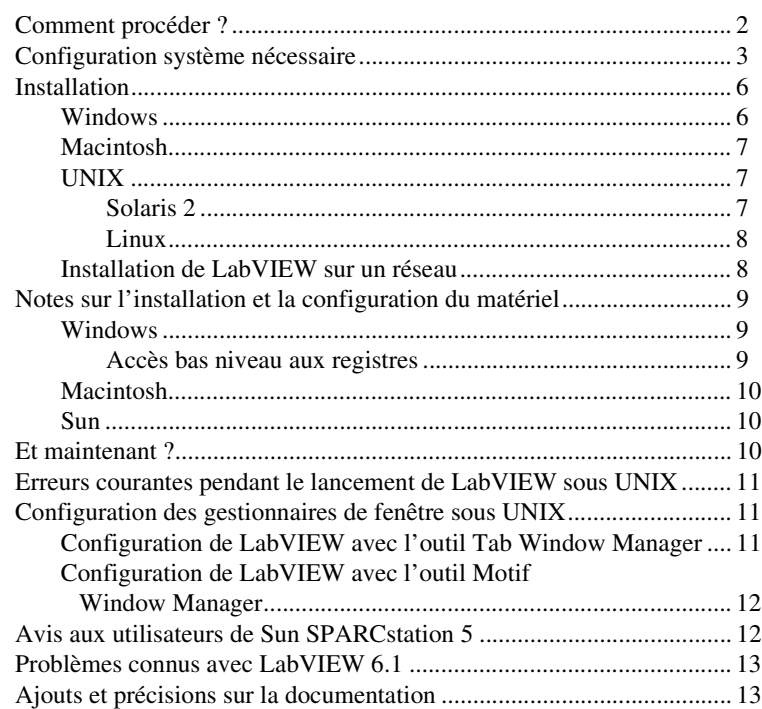

LabVIEW™, National Instruments™, NI™, NI-488.2™, ni.com™ et NI-DAQ™ sont des marques déposées de National Instruments Corporation. Les noms de produits et de sociétés cités sont des marques déposées par leurs propriétaires respectifs. Pour la liste des brevets protégeant les produits National Instruments, veuillez vous référer, selon le cas: à la rubrique **Aide»Brevets** de votre logiciel, au fichier patents.txt sur votre CD et/ou à ni.com/patents.

# <span id="page-1-0"></span>**Comment procéder ?**

Si vous effectuez une mise à jour à partir d'une version antérieure de LabVIEW, prenez connaissance des *Notes de mise à jour* de LabVIEW qui sont fournies dans le kit de mise à jour avant de poursuivre cette installation. Vous devez prendre en considération plusieurs problèmes avant de pouvoir convertir des VIs dans la version 6.1 de LabVIEW.

Lisez la section *[Configuration système nécessaire](#page-2-0)* de ces notes d'information et appliquez les instructions figurant dans la section *[Installation](#page-5-0)*. Après avoir installé LabVIEW, lisez la section *[Et maintenant ?](#page-9-2)* qui donne de plus amples informations pour vous familiariser avec LabVIEW. Veuillez également lire la section *[Ajouts et précisions sur la](#page-12-1)  [documentation](#page-12-1)* avant d'utiliser LabVIEW 6.1.

# <span id="page-2-0"></span>**Configuration système nécessaire**

Le tableau suivant décrit la configuration système minimale nécessaire à l'exécution de LabVIEW 6.1.

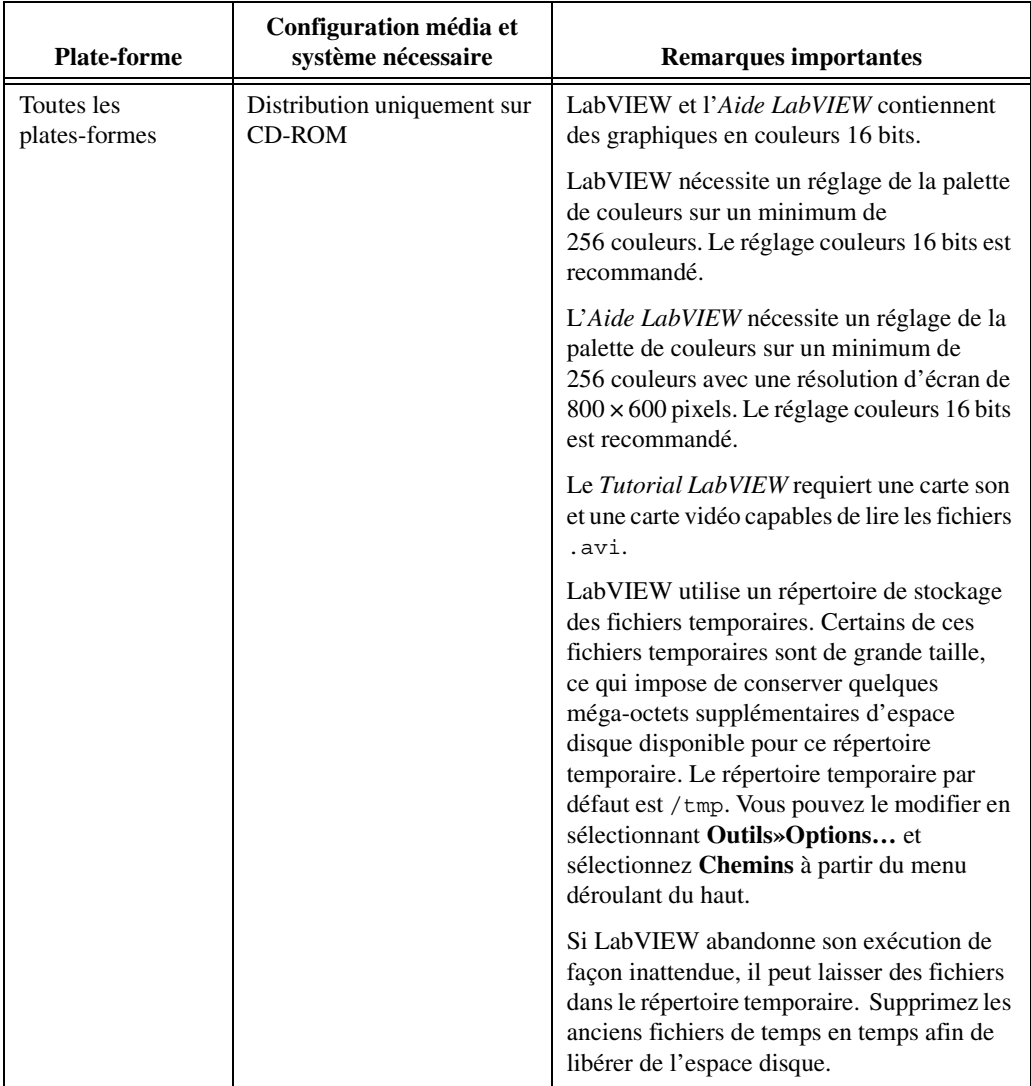

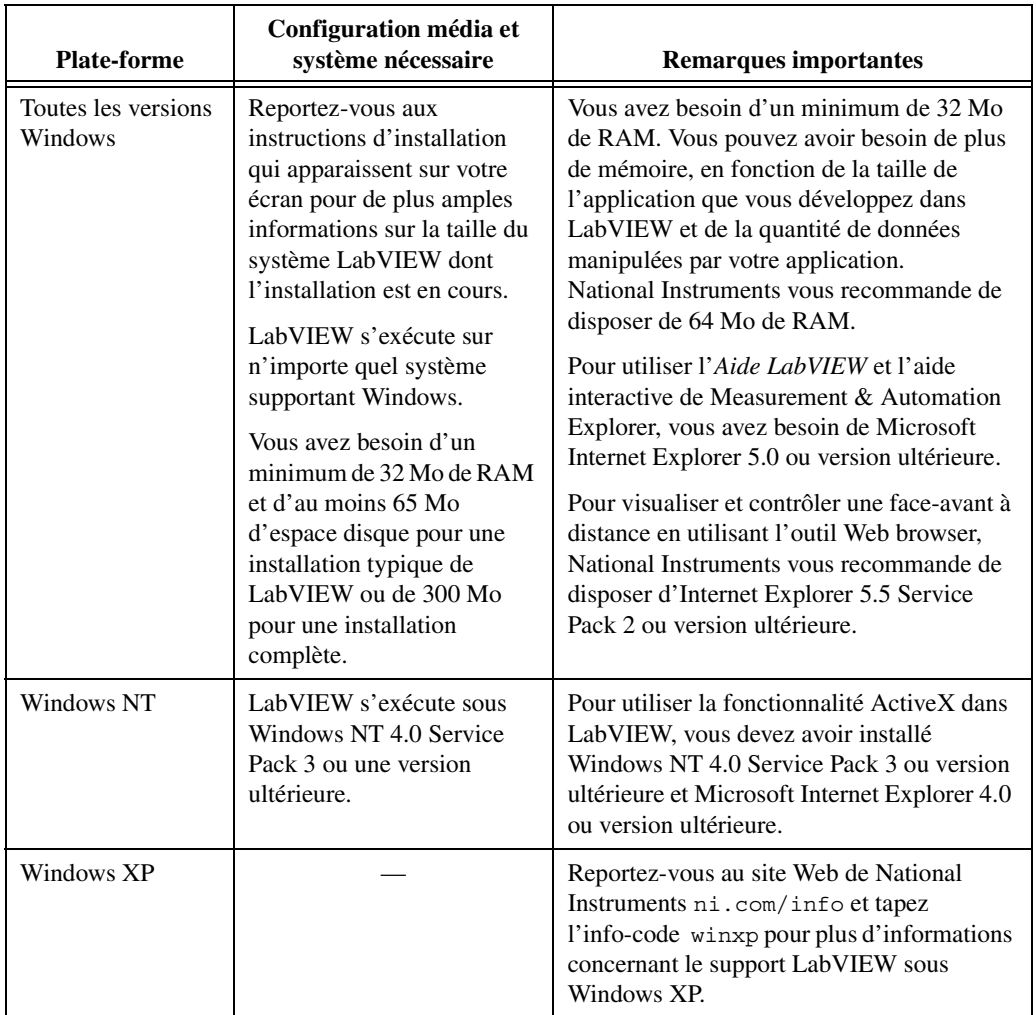

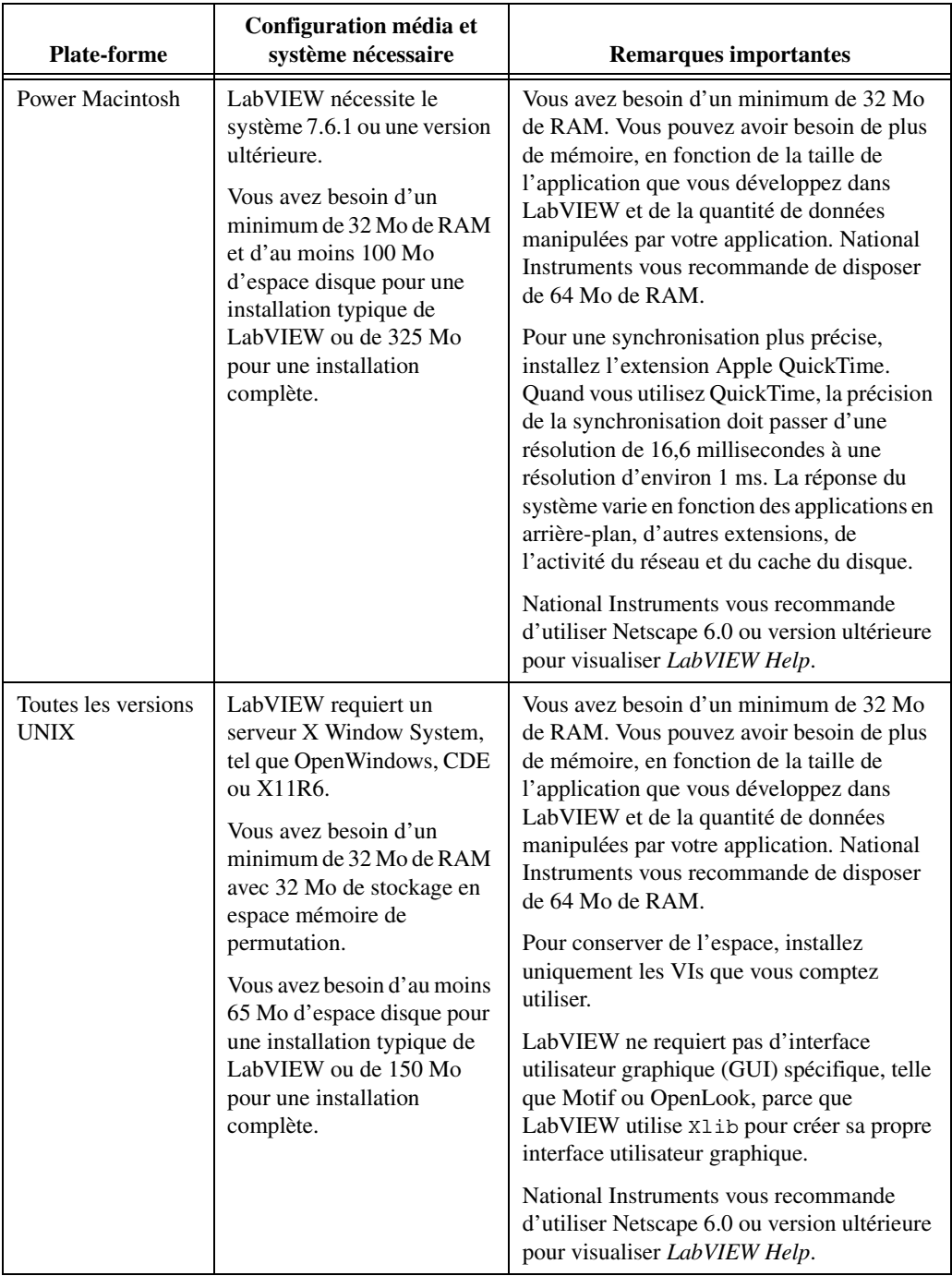

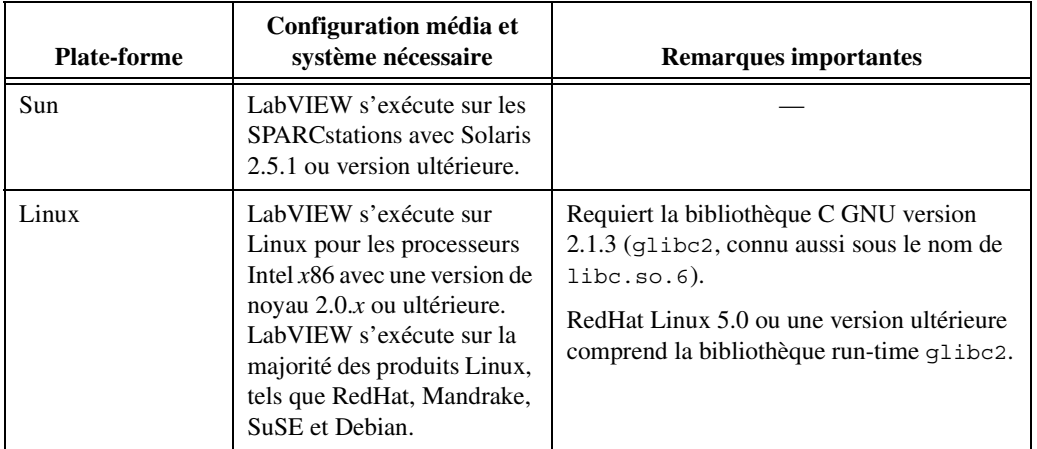

### <span id="page-5-0"></span>**Installation**

Reportez-vous à la base de connaissances (KnowledgeBase) de National Instruments en visitant le site ni.com si vous rencontrez des erreurs durant l'installation.

Après avoir installé LabVIEW, si vous êtes un nouvel utilisateur, vous devez parcourir le *Tutorial LabVIEW*. Lancez le *Tutorial LabVIEW* en cliquant sur le bouton **Tutorial** dans la boîte de dialogue **LabVIEW**.

#### <span id="page-5-1"></span>**Windows**

 $\mathbb{N}$ 

**(Windows)** Insérez le CD d'installation de LabVIEW 6.1 et suivez les instructions qui apparaissent à l'écran.

**(Windows 2000/NT/XP)** Effectuez les étapes suivantes pour installer LabVIEW sous Windows.

- 1. Ouvrez une session en tant qu'administrateur ou en tant qu'utilisateur avec des privilèges d'administrateur.
- 2. Insérez le CD d'installation de LabVIEW 6.1 et suivez les instructions qui apparaissent à l'écran.

**Remarque** Le programme d'installation de LabVIEW 6.1 permet d'installer plusieurs produits National Instruments. Chaque produit est listé dans Ajout/Suppression de programmes du Panneau de configuration situé sous **Démarrer»Paramètres»Panneau de configuration**. Utilisez le bouton Ajout/Suppression de programmes pour modifier l'installation actuelle de LabVIEW ou pour une désinstallation complète. Si vous modifiez l'installation actuelle, une liste des composants de LabVIEW apparaît. Cette liste est identique à celle qui apparaît lors de l'installation personnalisée. Dans cette liste, vous pouvez ajouter ou supprimer des composants séparément.

#### <span id="page-6-0"></span>**Macintosh**

Effectuez les étapes suivantes pour installer LabVIEW pour Macintosh.

- 1. Insérez le CD d'installation de LabVIEW.
- 2. Exécutez le programme Install LabVIEW.
- 3. Suivez les instructions qui apparaissent à l'écran.

### <span id="page-6-2"></span><span id="page-6-1"></span>**UNIX**

#### **Solaris 2**

- 1. Pour activer les privilèges de super utilisateur, tapez su root et entrez le mot de passe racine.
- 2. Insérez le CD d'installation de LabVIEW. Sur Solaris 2.5.1 ou une version plus récente, le CD s'active automatiquement dès que vous l'insérez. Si cette caractéristique est désactivée sur votre station de travail, vous devez activer le CD en entrant la commande suivante :

mount -o ro -F hsfs /dev/dsk/c0t6d0s2 /cdrom

3. Si votre CD a été activé automatiquement, entrez la commande suivante :

cd /cdrom/cdrom0/solaris2

ou

Si vous avez utilisé la commande de l'étape n° 2, tapez la commande suivante :

cd /cdrom/solaris2

4. Tapez la commande suivante :

./INSTALL.

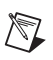

**Remarque** Reportez-vous au document README dans /cdrom/cdrom0/solaris2 ou dans /cdrom/solaris2 pour obtenir de plus amples instructions sur l'installation personnalisée et d'autres informations.

5. Suivez les instructions qui apparaissent à l'écran.

Reportez-vous à la section *[Erreurs courantes pendant le lancement de](#page-10-0)  [LabVIEW sous UNIX](#page-10-0)* si vous rencontrez des erreurs lors du lancement de LabVIEW après son installation.

#### <span id="page-7-0"></span>**Linux**

- 1. Ouvrez une session sur votre système en tant que root.
- 2. Utilisez mount /mnt/cdrom pour activer le CD.
- 3. Pour passer du répertoire en cours à celui du CD activé, tapez la commande suivante :

cd /mnt/cdrom

4. Pour exécuter le script d'installation, tapez la commande suivante :

./INSTALL

Le script INSTALL vous invite à entrer le répertoire dans lequel vous désirez installer LabVIEW, généralement /usr/local ou /opt. Le script utilise rpm pour une installation sur les systèmes qui supportent le format .rpm ou procède directement à l'extraction des archives rpm sur d'autres systèmes.

**Remarque** Reportez-vous au document README du CD d'installation LabVIEW pour obtenir de plus amples instructions sur l'installation personnalisée et d'autres informations.

> Reportez-vous à la section *[Erreurs courantes pendant le lancement de](#page-10-0)  [LabVIEW sous UNIX](#page-10-0)* si vous rencontrez des erreurs lors du lancement de LabVIEW après l'installation.

#### <span id="page-7-1"></span>**Installation de LabVIEW sur un réseau**

Si vous avez une licence pour chaque client, effectuez les étapes suivantes pour installer LabVIEW sur un réseau.

- 1. Installez la version Système de développement complet ou professionnel LabVIEW sur le serveur.
- 2. Chaque machine locale doit utiliser son propre fichier labview.ini en ce qui concerne les préférences LabVIEW. Si un fichier labview.ini n'est pas déjà installé sur une machine locale, vous pouvez créer ce document au format texte en utilisant un éditeur de texte tel que Notepad. La première ligne de labview.ini doit être [labview]. **(Macintosh)** Le fichier contenant les préférences est LabVIEW 6.1 Preferences. **(UNIX)** Le fichier contenant les préférences est .labviewrc.
- 3. Modifiez l'option de ligne de commande de l'cône LabVIEW dans le gestionnaire de programmes de la manière suivante :

W:\LABVIES\LABVIEW.EXE –pref C:\LVWORK\labview.ini

où W:\LABVIEW\ correspond au chemin de labview.exe et C:\LVWORK\ correspond au chemin de labview.ini.

 $\mathbb{N}$ 

**(Macintosh)** Placez le fichier contenant les préférences dans le dossier **System : Preferences**.

**(UNIX)** Vous pouvez spécifier un fichier de préférences commun avec l'option de ligne de commande suivante :

labview -pref/path/to/labviewrc

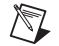

**Remarque** pref doit être écrit en minuscules. De plus, chaque machine locale doit avoir son propre répertoire temporaire LabVIEW. Vous pouvez spécifier ce répertoire dans LabVIEW en sélectionnant **Outils»Options…** et sélectionnez **Chemins** à partir du menu déroulant du haut.

> 4. Sur chaque machine équipée de matériel National Instruments, vous devez installer le driver correspondant. Reportez-vous à la section *Notes sur l'installation et la configuration du matériel* pour obtenir plus d'informations sur les versions du driver.

### <span id="page-8-0"></span>**Notes sur l'installation et la configuration du matériel**

Tous les périphériques National Instruments sont livrés avec les drivers et les logiciels nécessaires. LabVIEW inclut aussi les drivers et autres logiciels nécessaires à l'utilisation du matériel National Instruments. Même si les drivers sont les mêmes, leur numéro de version peuvent être différents. Utilisez toujours les drivers les plus récents. Vous pouvez trouver le numéro de version d'un driver installé en utilisant Measurement & Automation Explorer.

**(Macintosh et UNIX)** Exécutez le VI Get Device Information.

Vous devez configurer votre matériel National Instruments avant d'utiliser LabVIEW.

#### <span id="page-8-2"></span><span id="page-8-1"></span>**Windows**

Utilisez Measurement & Automation Explorer pour configurer vos périphériques. Lancez Measurement & Automation Explorer en sélectionnant **Démarrer»Programmes**»**National Instruments**» **Measurement & Automation Explorer** ou double-cliquez sur l'icône **Measurement & Automation Explorer** de votre bureau.

#### **Accès bas niveau aux registres**

LabVIEW pour Windows 98/95 possède un jeu de VIs appelés Écrire les registres et Lire les registres que vous pouvez utiliser pour lire ou écrire sur les registres du matériel. Les applications Windows 2000/NT ne peuvent pas manipuler le matériel directement. Si vous avez besoin de communiquer avec un périphérique sous Windows NT, vous devez écrire

<span id="page-9-1"></span><span id="page-9-0"></span>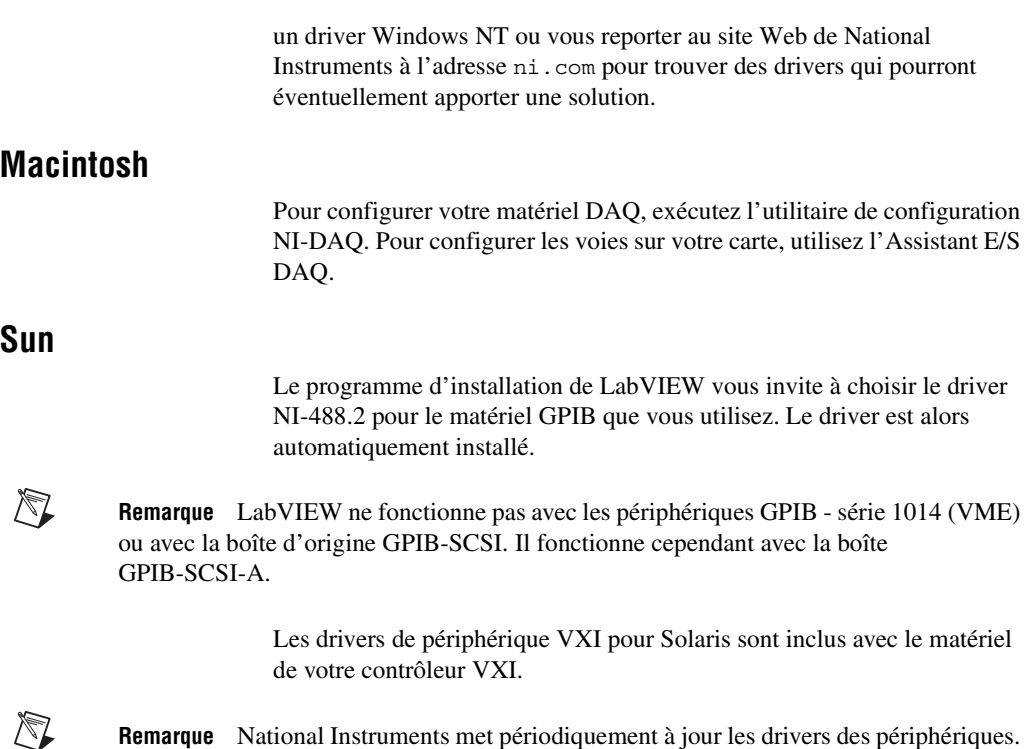

**Remarque** National Instruments met périodiquement à jour les drivers des périphériques. Vous pouvez télécharger les drivers les plus récents depuis le site Web de National Instruments à l'adresse ni.com.

### <span id="page-9-2"></span>**Et maintenant ?**

Reportez-vous au *Manuel de l'utilisateur LabVIEW* et l'*Aide LabVIEW* pour obtenir plus d'informations sur les caractéristiques de LabVIEW 6.1. Reportez-vous à la section *Ressources de documentation LabVIEW* du chapitre 1, *Introduction à LabVIEW* dans le *Manuel de l'utilisateur LabVIEW* pour de plus amples informations à propos des ressources de documentation de LabVIEW disponibles auprès de National Instruments. Accédez à la version PDF du *Manuel de l'utilisateur LabVIEW* et tous les autres manuels LabVIEW en sélectionnant **Aide»Rechercher dans les manuels PDF…**.

La version papier des manuels LabVIEW n'a pas été mise à jour pour LabVIEW 6.1. Reportez-vous à la *Bibliothèque LabVIEW* pour la mise à jour de la version PDF. Vous devez avoir Adobe Acrobat Reader 4.0 ou une version plus récente pour visualiser la version PDF. Reportez-vous au site Web d'Adobe Systems Incorporated à l'adresse www.adobe.com pour télécharger Acrobat Reader.

# <span id="page-10-0"></span>**Erreurs courantes pendant le lancement de LabVIEW sous UNIX**

Le tableau suivant répertorie les erreurs courantes qui peuvent se produire au cours du lancement de LabVIEW sous UNIX. Reportez-vous à la section *[Configuration système nécessaire](#page-2-0)* pour obtenir plus d'informations sur la résolution de ces problèmes particuliers et d'autres problèmes.

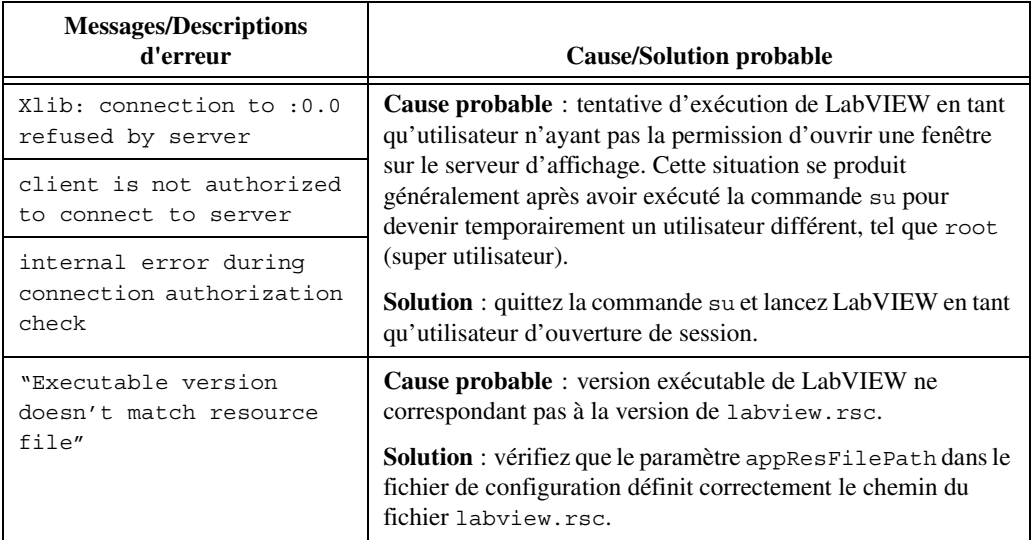

# <span id="page-10-1"></span>**Configuration des gestionnaires de fenêtre sous UNIX**

Cette section décrit les procédures de configuration des gestionnaires de fenêtre de LabVIEW sur les systèmes d'exploitation UNIX.

#### <span id="page-10-2"></span>**Configuration de LabVIEW avec l'outil Tab Window Manager**

Si vous utilisez l'outil Tab Window Manager (twm), vous pouvez modifier les paramètres d'environnement afin que twm interagisse dans de meilleures conditions avec LabVIEW. Avec twm, vous ne pouvez pas fermer les menus de la palette flottante dans LabVIEW si ces fenêtres n'ont pas de barre de titre. Pour corriger ce problème, ajoutez la ligne suivante à votre fichier .twmrc dans votre répertoire d'origine :

DecorateTransients

Cette ligne ajoute des barres de titre aux fenêtres flottantes, ce qui vous permet de les fermer.

#### <span id="page-11-0"></span>**Configuration de LabVIEW avec l'outil Motif Window Manager**

Si vous utilisez l'outil Motif Window Manager (mwm), vous pouvez modifier les paramètres d'environnement afin que mwm interagisse dans de meilleures conditions avec LabVIEW. Par défaut, mwm n'incorpore pas les requêtes de position de fenêtre d'une application. Ce comportement fait que les fenêtres LabVIEW, telles que la **Face-avant**, le **Diagramme**, l'**Aide** et les fenêtres des boîtes de dialogue de **fichier**, apparaissent à des emplacements incohérents sur votre écran. Pour modifier le comportement de mwm, utilisez la commande xrdb pour définir deux paramètres de mwm :

mwm.clientAutoPlace: Faux

mwm.positionIsFrame: Faux

Pour ajouter les deux entrées, vous devez aussi éditer manuellement le fichier suivant :

\$HOME/.Xdefaults

# <span id="page-11-1"></span>**Avis aux utilisateurs de Sun SPARCstation 5**

Un bogue existe dans les premières révisions de SPARCstation 5. Ce bogue peut amener LabVIEW et d'autres programmes à bloquer le système au cours de l'exécution de certaines opérations avec des virgules flottantes. Quand cette condition se produit, vous devez redémarrer l'ordinateur pour une récupération. Le problème existe dans le microprogramme de l'ordinateur et peut se manifester en exécutant n'importe quelle version du système d'exploitation.

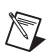

**Remarque** Ce bogue a été rapporté uniquement sur les premières révisions des SPARCstations 5 à 70 MHz et 85 MHz.

> Pour déterminer si votre SPARCstation 5 est affectée, effectuez les étapes suivantes.

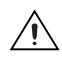

**Remarque** Le suivi de ces étapes interrompt momentanément le fonctionnement de votre ordinateur, vous devez donc avertir toute personne susceptible de l'utiliser à distance.

- 1. À partir de la console de votre SPARCstation 5, maintenez la touche <Stop/L1> (située près du coin supérieur gauche du clavier) enfoncée et appuyez sur la touche <A> pour forcer le moniteur de la PROM.
- 2. Une des deux invites suivantes apparaît :

Tapez b (amorcer), c (continuer) ou n (nouveau mode de commande)> Tapez " go " pour une reprise normale

Dans le premier cas, sélectionnez n pour vous rendre dans le nouveau mode de commande, où vous pouvez voir une invite ok. Si vous avez déjà une invite ok, passez à l'étape n° 3.

3. Lorsque l'invite ok apparaît, tapez :

module-info

Vous voyez alors des informations similaires sur les lignes suivantes :

CPU FMI,MB86904 Rev. 2.5 : 70.0 MHz

SBus (Divide By 3) : 23.3 MHz

4. Tapez go pour quitter le moniteur et reprendre l'exécution de votre système.

Si le numéro de révision de votre CPU (2.5 dans cet exemple) est antérieur à 3.2 *et* si sa fréquence (70.0 MHz dans cet exemple) est inférieure à 110 MHz, alors ce problème affecte votre ordinateur. Contactez Sun et demandez une mise à niveau du microprogramme à swift\_pg 3.2 ou une version plus récente, où swift correspond au nom de code utilisé par Sun pour le microprogramme SPARCstation 5. Le numéro d'identification de bogue de Sun pour ce problème est 1151654.

Si vous possédez une SPARCstation 5 avec ce bogue, National Instruments vous recommande fortement de mettre à jour votre microprogramme.

**Remarque** Ce problème peut affecter des programmes autres que LabVIEW. Par exemple, le compilateur C GNU peut aussi produire un code qui bloque votre système dans les versions antérieures à 2.6.0.

# <span id="page-12-0"></span>**Problèmes connus avec LabVIEW 6.1**

Si vous utilisez TestStand pour appeler des bibliothèques partagées (DLL) construites avec LabVIEW 6.1, vous devez utiliser TestStand 2.0.1. TestStand 2.0.1 est une mise à jour gratuite de TestStand 2.0.

Voyez le document readme.txt pour obtenir la description des problèmes connus affectant LabVIEW 6.1.

### <span id="page-12-1"></span>**Ajouts et précisions sur la documentation**

Voyez le document readme.txt pour obtenir les ajouts et les précisions apportées à la documentation. **(Windows XP)** Reportez-vous au site Web de National Instruments ni.com/info et tapez l'info-code winxp pour obtenir des informations actuelles et les problèmes connus concernant l'utilisation de LabVIEW sous Windows XP.

 $\mathbb{N}$